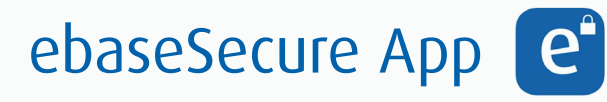

Einrichten als Sicherheitsfaktor

Voraussetzung: Sie benötigen ein Smartphone oder Tablet. Ihr Endgerät sollte dabei das Betriebssystem Android 5 oder neuer bzw. iOS 9 oder neuer verwenden.

## 1. Download

 Laden Sie die ebaseSecure App im Google Play Store (Android) im App Store (iOS) herunter. Sie finden die App bei Eingabe des Suchbegriffs "ebaseSecure".

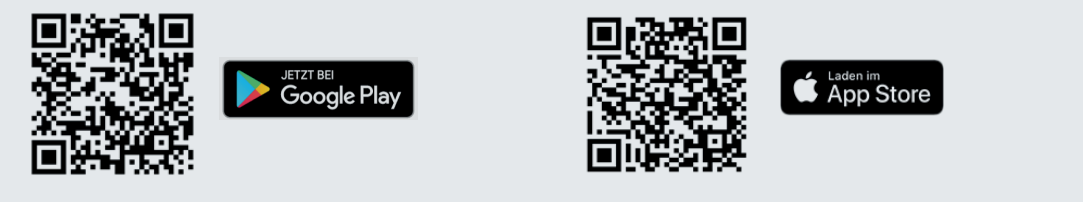

### 2. Einrichten

Sie auf "Einrichten".

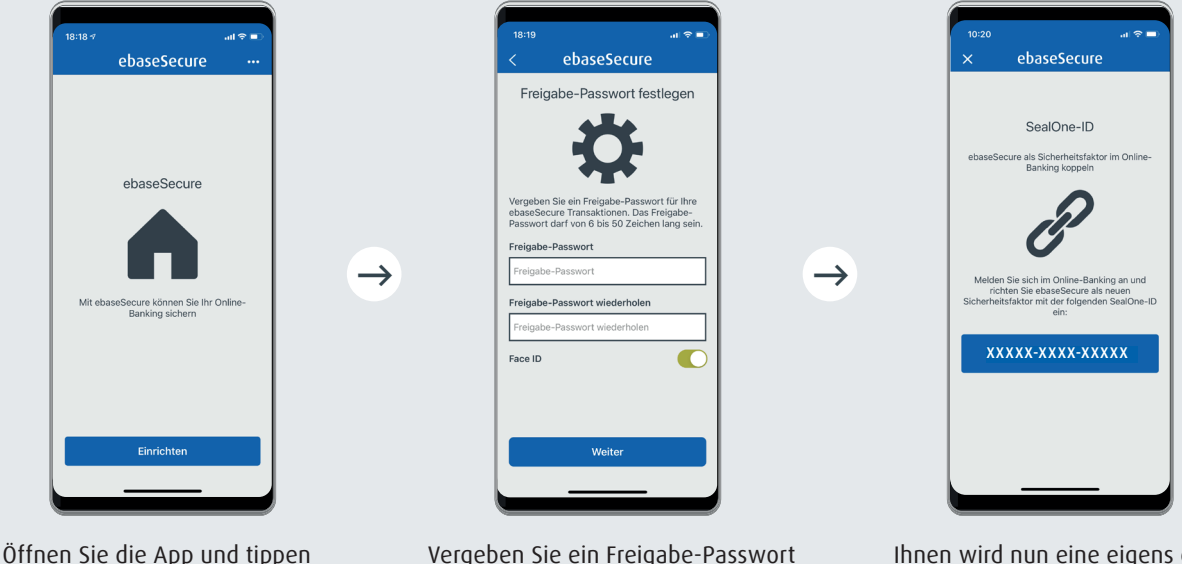

Vergeben Sie ein Freigabe-Passwort (wird zukünftig immer benötigt, daher bitte gut merken) und erlauben Sie ggf. zusätzlich biometrische Freigabe per Face ID oder Fingerabdruck. Tippen Sie anschließend auf "Weiter".

Ihnen wird nun eine eigens generierte "SealOne-ID" angezeigt. Bitte geben Sie diese im Online-Portal ein. Bei jeder neuen Einrichtung der App wird die SealOne-ID neu erzeugt.

Hinweis: Erlauben Sie in den Einstellungen in Ihrem Smartphone oder Tablet, dass Ihnen Mitteilungen gesendet werden dürfen. Dann erhalten Sie bei anstehenden Freigaben per Push Benachrichtigungen, die einen Wechsel zur ebaseSecure App erleichtern.

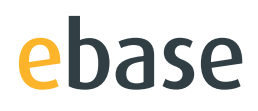

Loggen Sie sich im ebase Portal mit Ihren Zugangsdaten ein und klicken Sie auf den Menüpunkt Einstellungen. Unter PIN/Sicherheitsfaktor finden Sie das Feld Sicherheitsfaktoren verwalten. Falls Sie auf keinen Sicherheitsfaktor Zugriff haben, klicken Sie direkt nach dem Login auf den Button Sicherheitsfaktor hinzufügen.

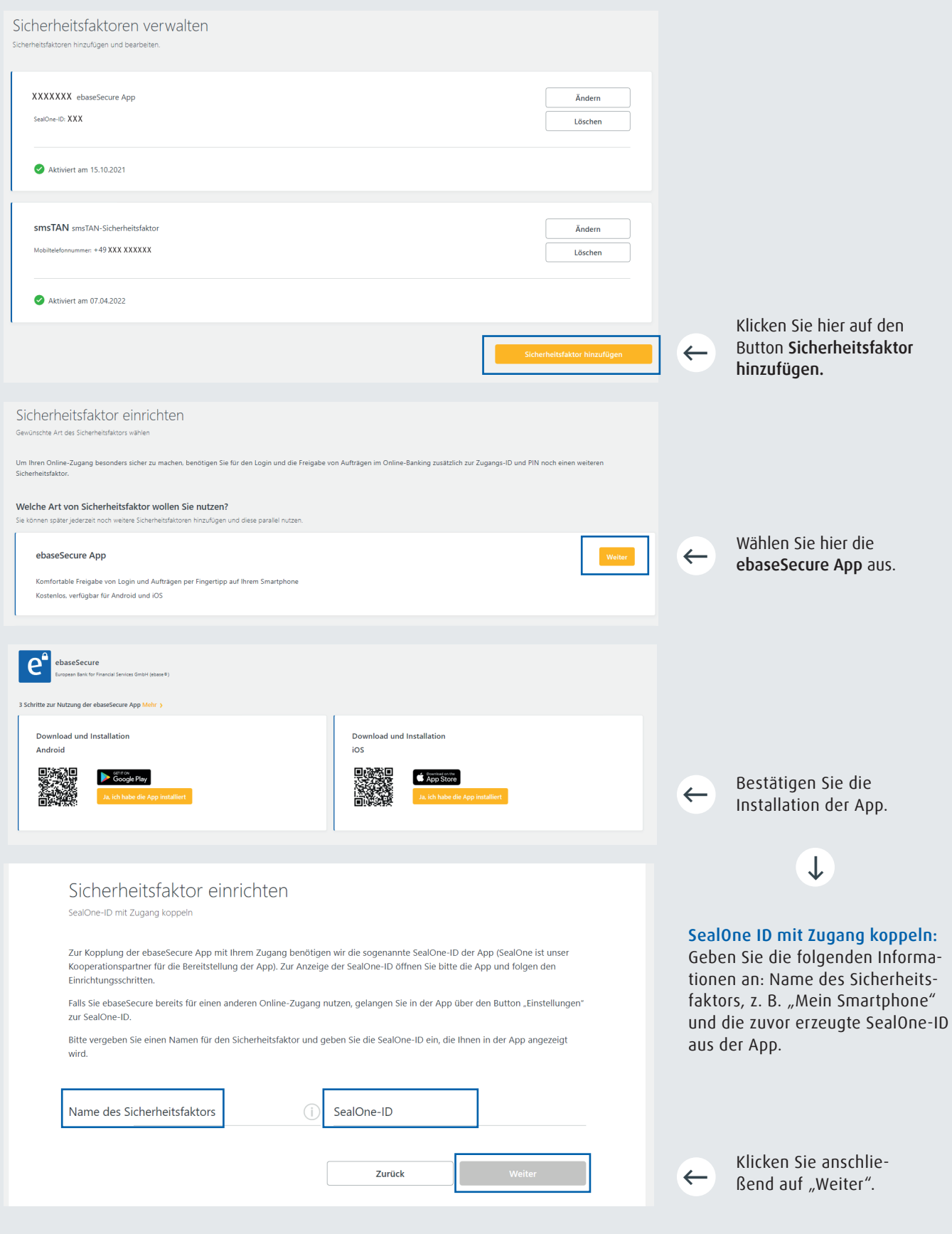

# ebase

# 3. Aktivieren

Bestätigen Sie anschließend Ihre Eingaben mit Ihrem bisherigen Sicherheitsfaktor (z. B. smsTAN) oder − falls noch kein Sicherheitsfaktor hinterlegt ist − mit einem Aktivierungscode (Zustellung per Post). Dieser Schritt ist für Neukunden nicht erforderlich.

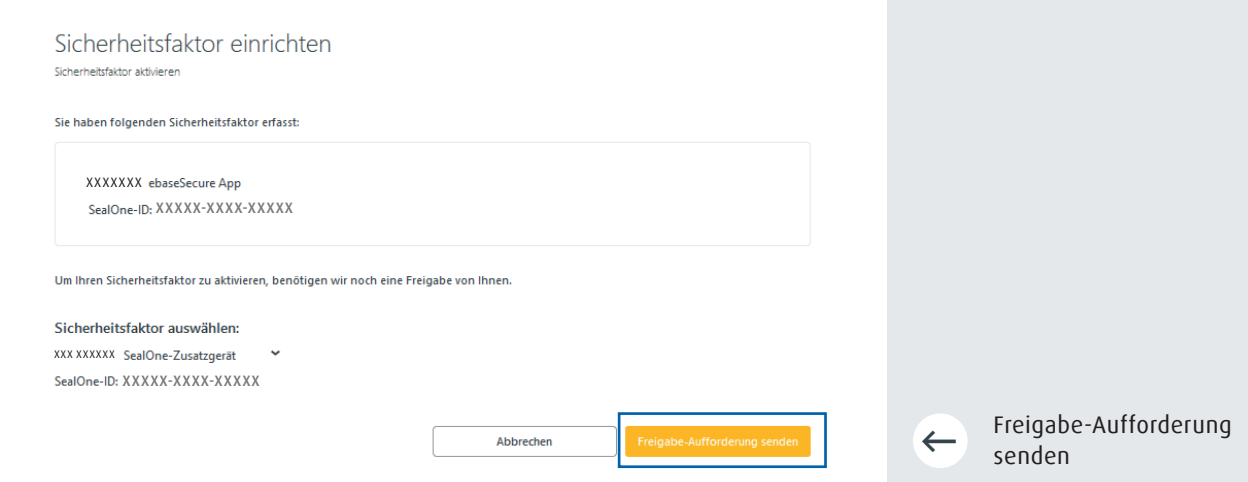

Wichtig: Durch das Anfordern des Aktivierungscode-Briefes werden zu Ihrer eigenen Sicherheit alle aktuell hinterlegten Sicherheitsfaktoren von ebase gelöscht, da Sie keinen Zugriff mehr auf diese haben. Sie können aber bereits verwendete Sicherheitsfaktoren (z. B. Mobiltelefonnummer) erneut hinterlegen.

Nun erscheint der neue Sicherheitsfaktor in der Auflistung "Sicherheitsfaktoren verwalten" und kann nach Aktivierung verwendet werden.

#### ebaseSecure verwenden

- 1. Erteilen Sie Ihren Auftrag mit Freigabeaufforderung (z. B. Login oder Depottransaktion) im Online-Banking.
- 2. Öffnen Sie Ihre ebaseSecure App auf Ihrem Smartphone oder Tablet.
- 3. Gleichen Sie die Auftragsdaten in ebaseSecure mit den im Online-Banking eingegebenen Daten ab.
- 4. Geben Sie Ihren Auftrag in ebaseSecure durch Fingertipp frei.

Weitere Informationen unter www.ebase.com/sicherheitsfaktor